## To update your profile for SAR, go to

Home

Login

https://netforum.avectra.com/eWeb/DynamicPage.aspx?Site=SAR&WebCode=LoginRequired

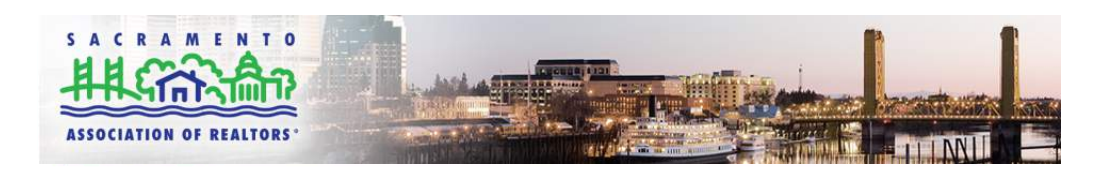

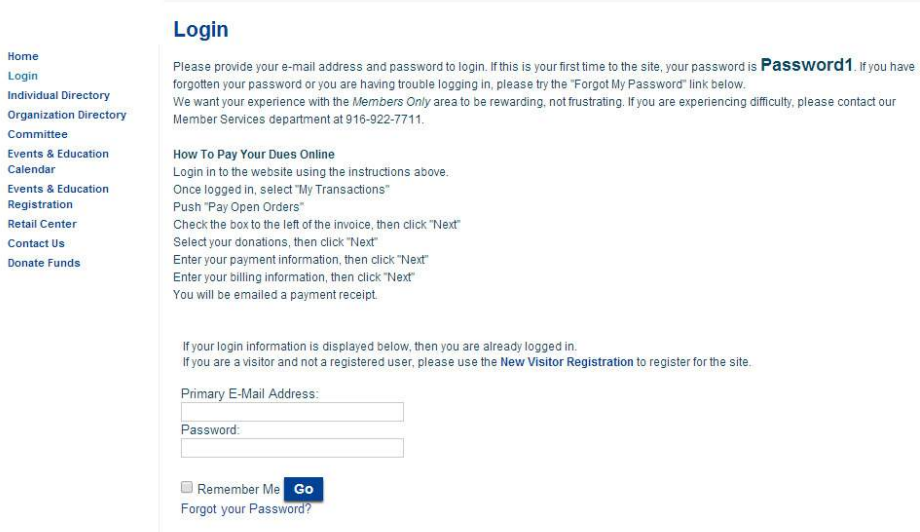

Log in, using your E-mail address and password. Password may be "Password1" if logging in for the first time. Then click on "My Information"

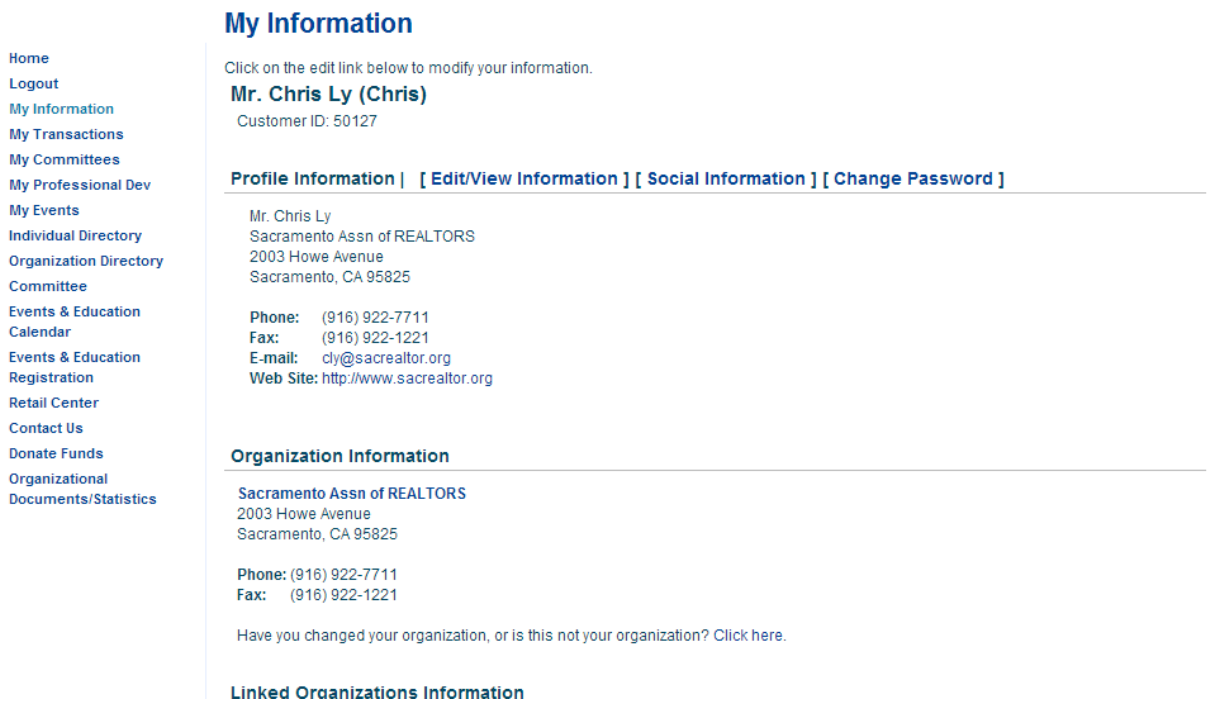

To update your profile for C.A.R., go to www.car.org. If you haven't done so already, register (using your NRDS number and the last 4 digits of your HOME telephone number) and create a user account.

Once you have signed in, hold your mouse over My Account and a menu box opens. Select My member Web Page under My Account.

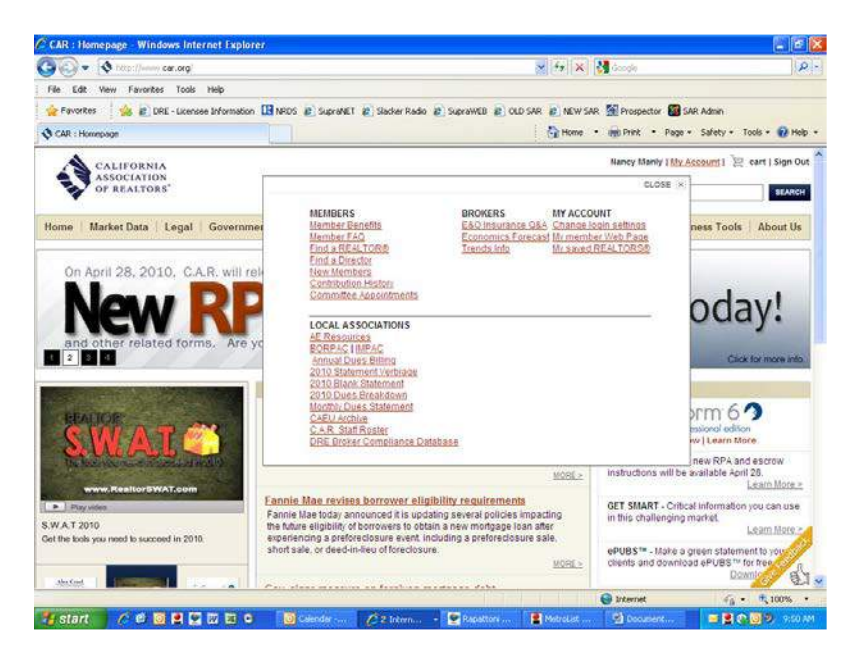

This opens a screen where you can upload your photo and add information about yourself. Please note that there are TWO tabs: Webpage and Profile

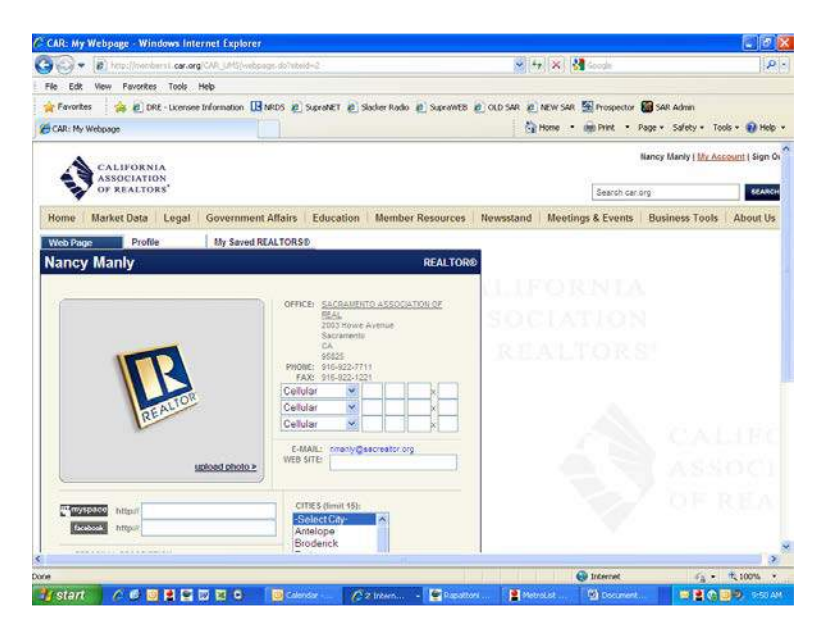

On the Profile tab, change the SEARCHABLE box to "Y" if you want the public and other agents to be able to find you when they use the Find a REALTOR® search.

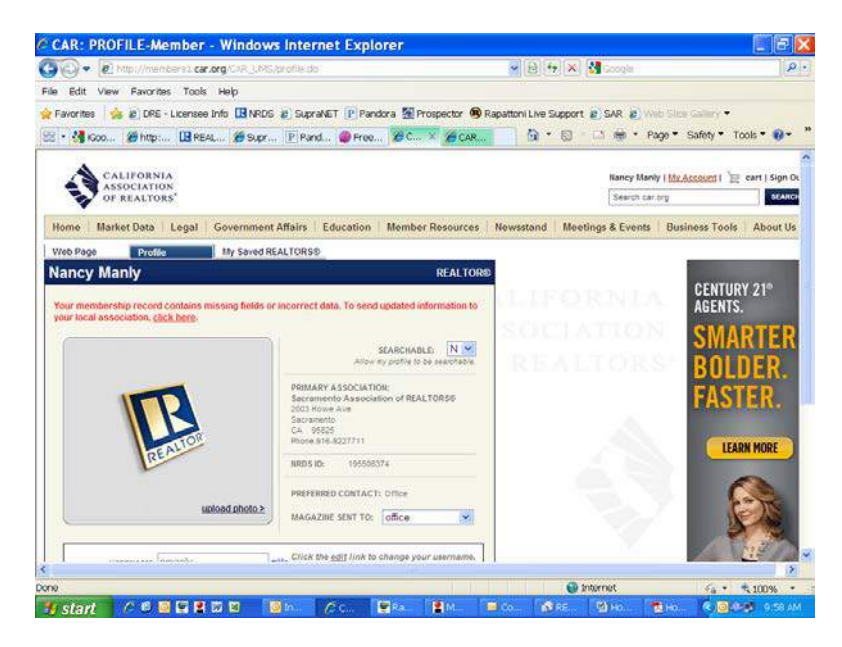

You can ignore the error message in red.

To update your profile for NAR, register at www.realtor.org if you haven't done so already.

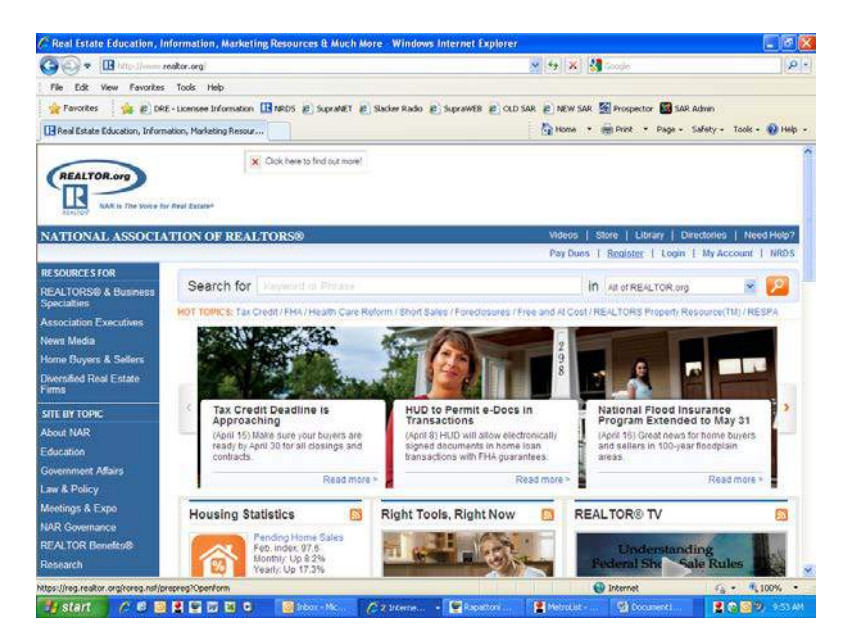

You will need your NRDS number.

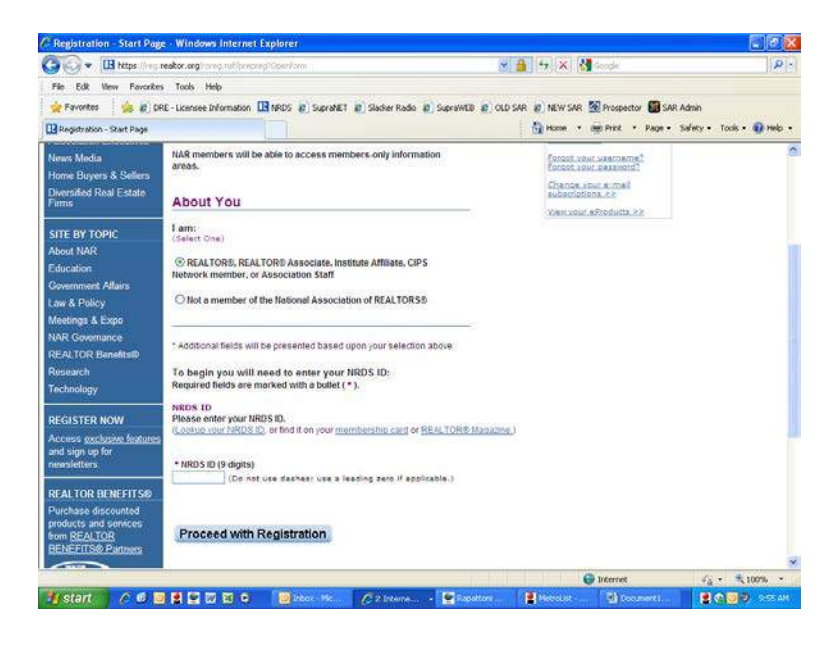

## Once you have registered, login

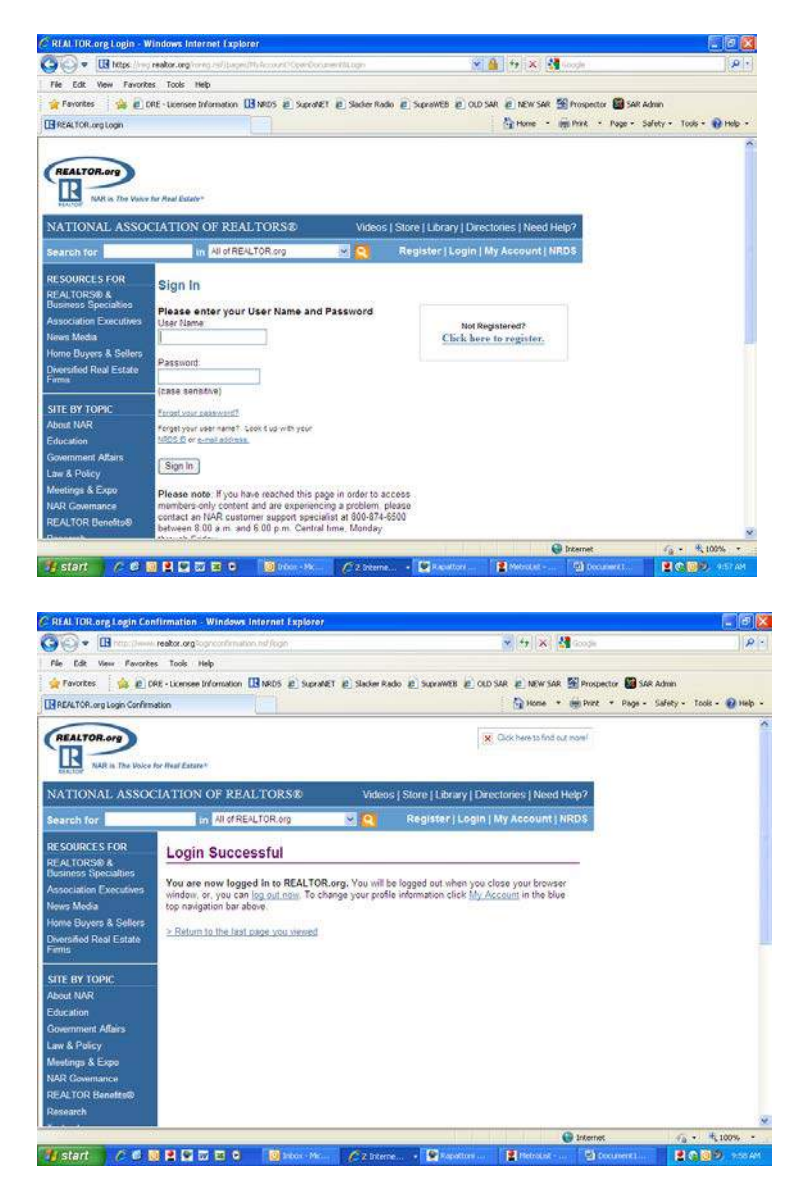

Select View your REALTOR.org profile and contact information. This opens a screen where you can upload your photo and add information about yourself.

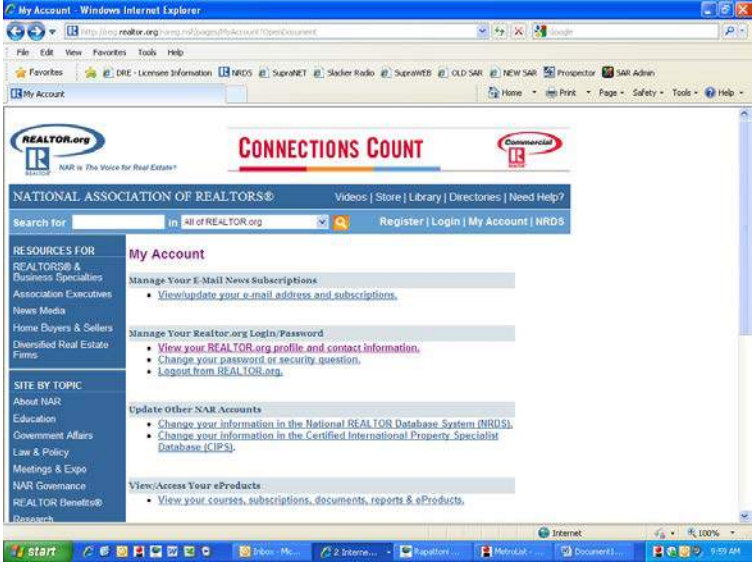

To update your profile on MetroList Prospector, select Modify Your Profile under Admin

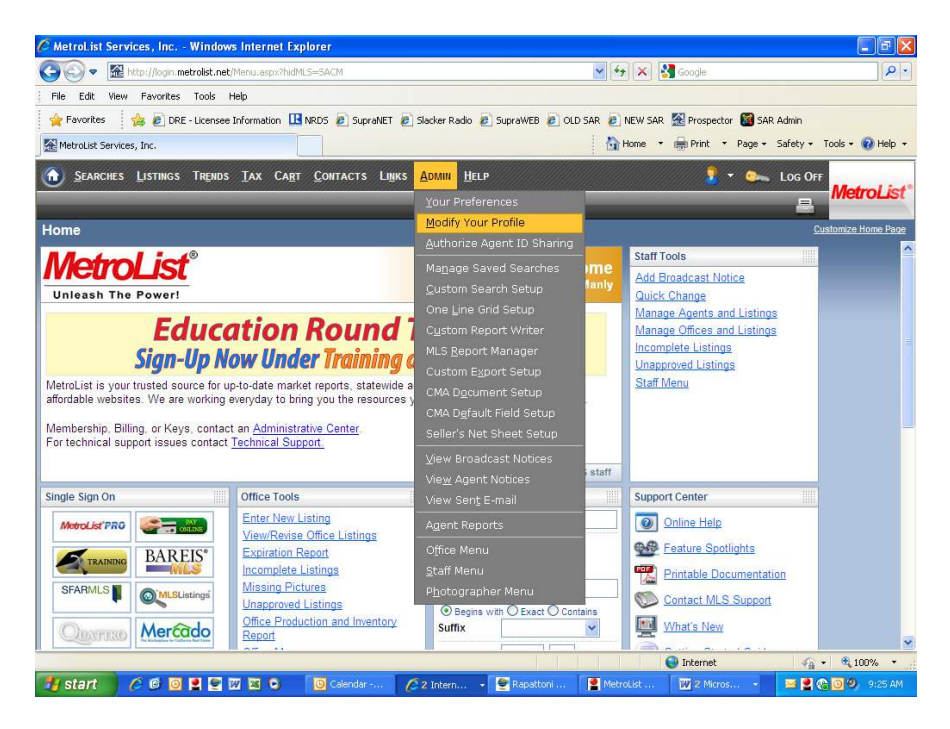

This opens a screen where you can upload your photo and add information about yourself.

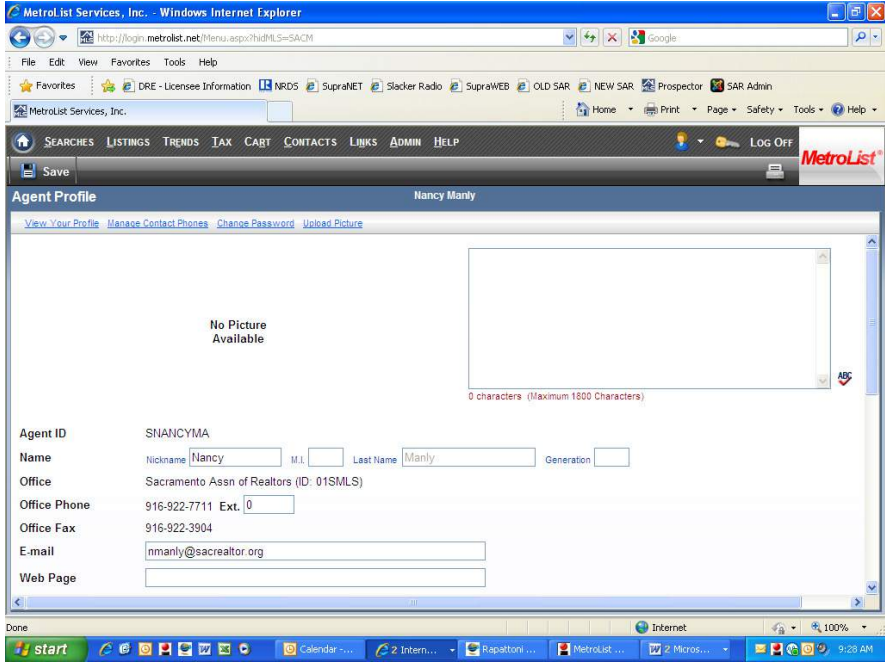